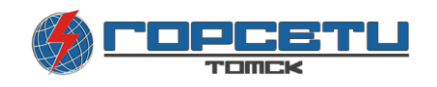

# **Инструкция пользователя системы «Личный кабинет»**

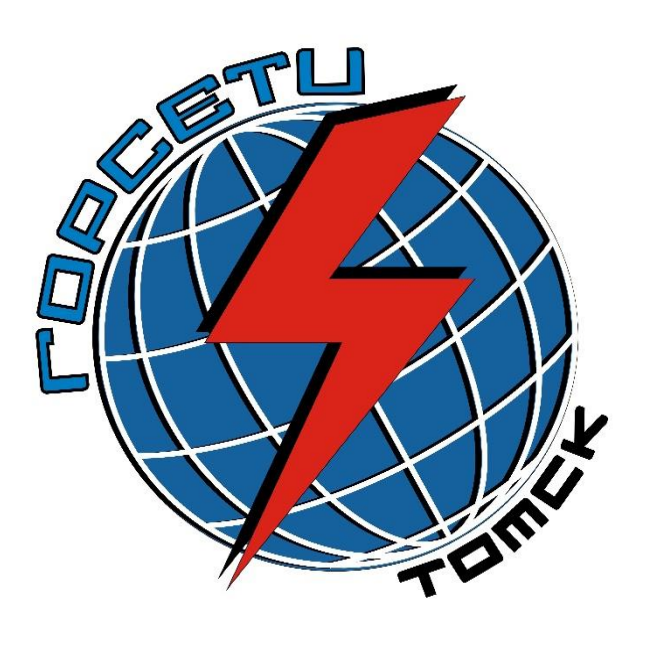

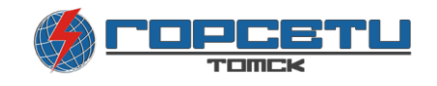

## Оглавление

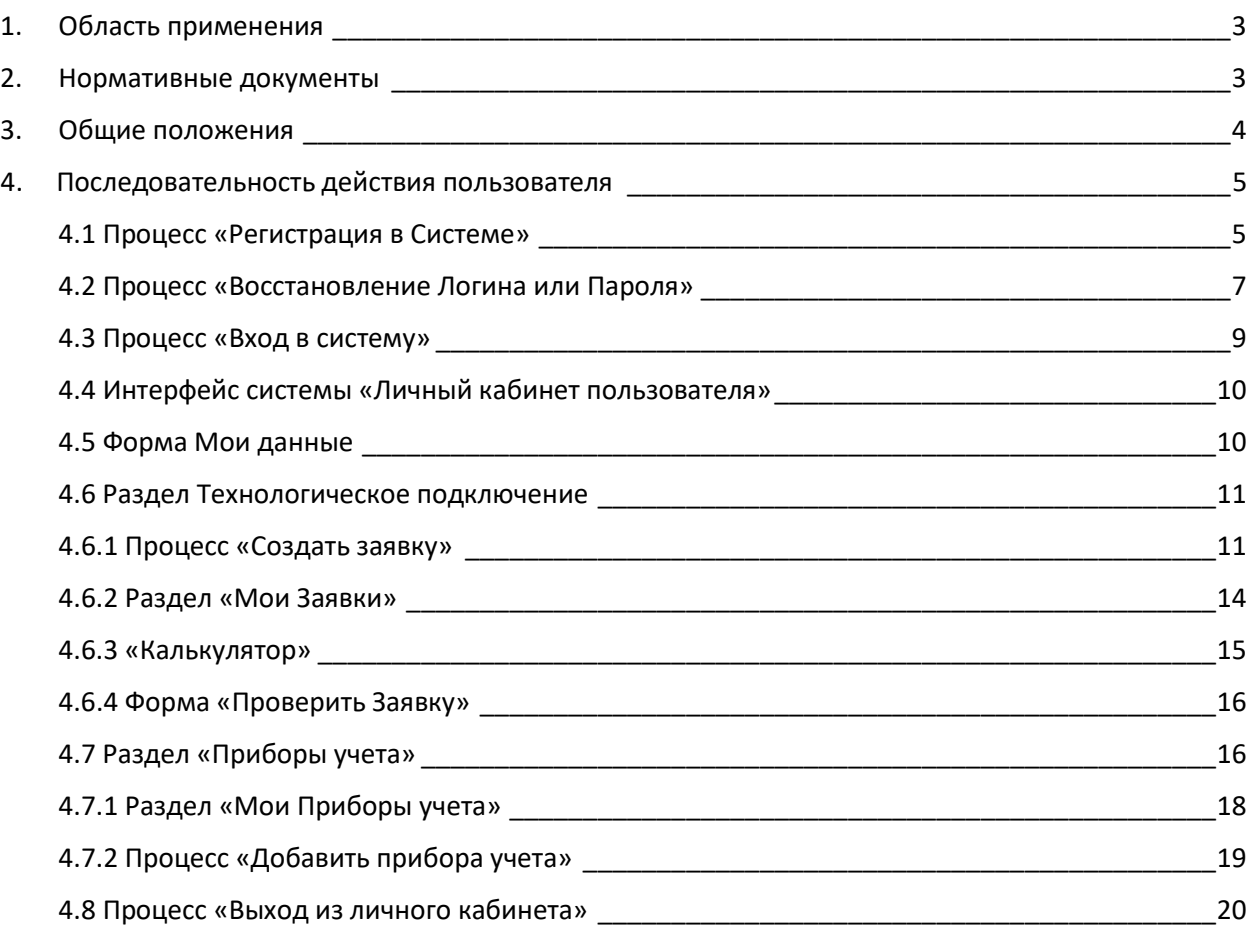

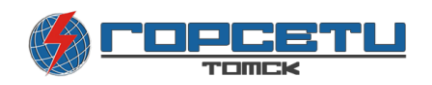

## 1. ОБЛАСТЬ ПРИМЕНЕНИЯ

<span id="page-2-0"></span>Данный документ содержит основную информацию по работе в «Личном кабинете» потребителя сайта ООО «Горсети».

Инструкция является обязательной для всех пользователей личного кабинета.

## <span id="page-2-1"></span>2. НОРМАТИВНЫЕ ДОКУМЕНТЫ

Данная система разработана на основании следующих нормативных и организационнораспорядительных документов:

[Постановление Правительства РФ от 9 декабря 2013 г. N 1131 "О](http://base.garant.ru/70529212/) внесении изменений в [некоторые акты Правительства Российской Федерации по вопросам введения процедуры](http://base.garant.ru/70529212/)  [приема заявок на технологическое присоединение к электрической сети классом](http://base.garant.ru/70529212/)  [напряжения до 10 кВ включительно от лиц, мощность энергопринимающих устройств](http://base.garant.ru/70529212/) [которых составляет до 150 кВт, через информационно-телекоммуникационную сеть](http://base.garant.ru/70529212/)  ["Интернет" с возможностью отслеживания исполнения заявки в режиме реального](http://base.garant.ru/70529212/)  [времени";](http://base.garant.ru/70529212/)

[Постановление Правительства РФ от 27.12.2004 N 861 \(ред. от 28.07.2017\) "Об](http://base.garant.ru/187740/)  [утверждении Правил недискриминационного доступа к услугам по передаче](http://base.garant.ru/187740/)  [электрической энергии и оказания этих услуг, Правил недискриминационного доступа к](http://base.garant.ru/187740/)  [услугам по оперативно-диспетчерскому управлению в электроэнергетике и оказания этих](http://base.garant.ru/187740/)  [услуг, Правил недискриминационного доступа к услугам администратора торговой](http://base.garant.ru/187740/)  [системы оптового рынка и оказания этих услуг и Правил технологического](http://base.garant.ru/187740/)  [присоединения энергопринимающих устройств потребителей электрической энергии,](http://base.garant.ru/187740/)  [объектов по производству электрической энергии, а также объектов электросетевого](http://base.garant.ru/187740/)  [хозяйства, принадлежащих сетевым организациям и иным лицам, к электрическим сетям"](http://base.garant.ru/187740/)

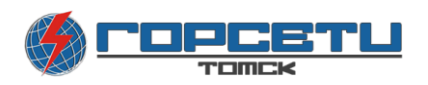

## 3. ОБЩИЕ ПОЛОЖЕНИЯ

<span id="page-3-0"></span>Настоящий документ является руководством пользователей и предназначен для описания действий по работе в системе «Личный кабинет», таких как: регистрация пользователя в Системе, создание заявок на присоединение, отслеживанием состояния заявок, управление приборами учета, получение справочной информации, а также управление профилем пользователя.

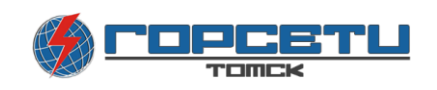

## <span id="page-4-0"></span>4. ПОСЛЕДОВАТЕЛЬНОСТЬ ДЕЙСТВИЯ ПОЛЬЗОВАТЕЛЯ

### 4.1 Процесс «Регистрация в Системе»

<span id="page-4-1"></span>Для запуска Личного кабинета клиента в интернет-браузере откройте страницу по адресу <https://www.gorsetitomsk.ru/lk> (Рисунок 1)

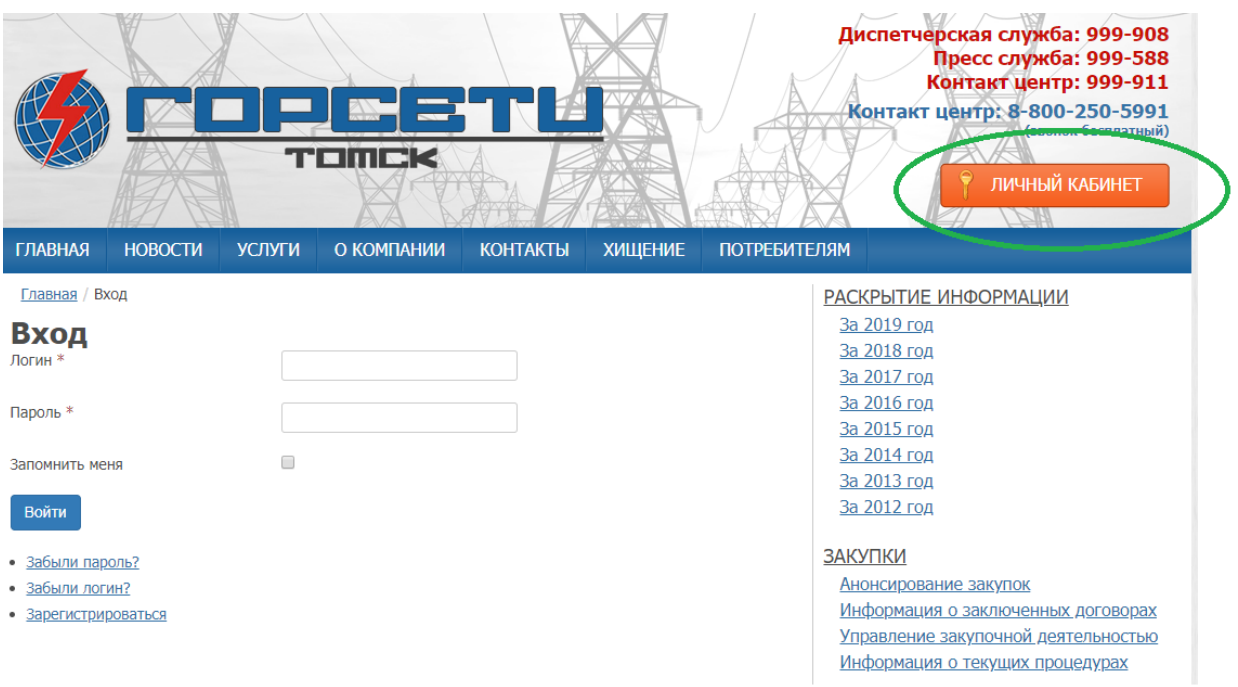

#### *Рисунок 1 Кнопка личного кабинета*

Для регистрации в личном кабинете клиента на странице сайта перейдите по ссылке «Зарегистрироваться». В режиме «Регистрация на сайте» (Рисунок 2) придумайте себе Логин и Пароль, затем введите адрес своей электронной почты и номер телефона. В окне «Вы» выберите категорию «Пользователя», к которой Вы относитесь:

- Физическое липо
- Юридическое лицо
- Индивидуальный предприниматель

Далее заполните поля регистрационной формы и нажмите кнопку «Регистрация». Поля помеченные знаком \* являются обязательными для заполнения. Обязательно прочтите Условия предоставления услуг.

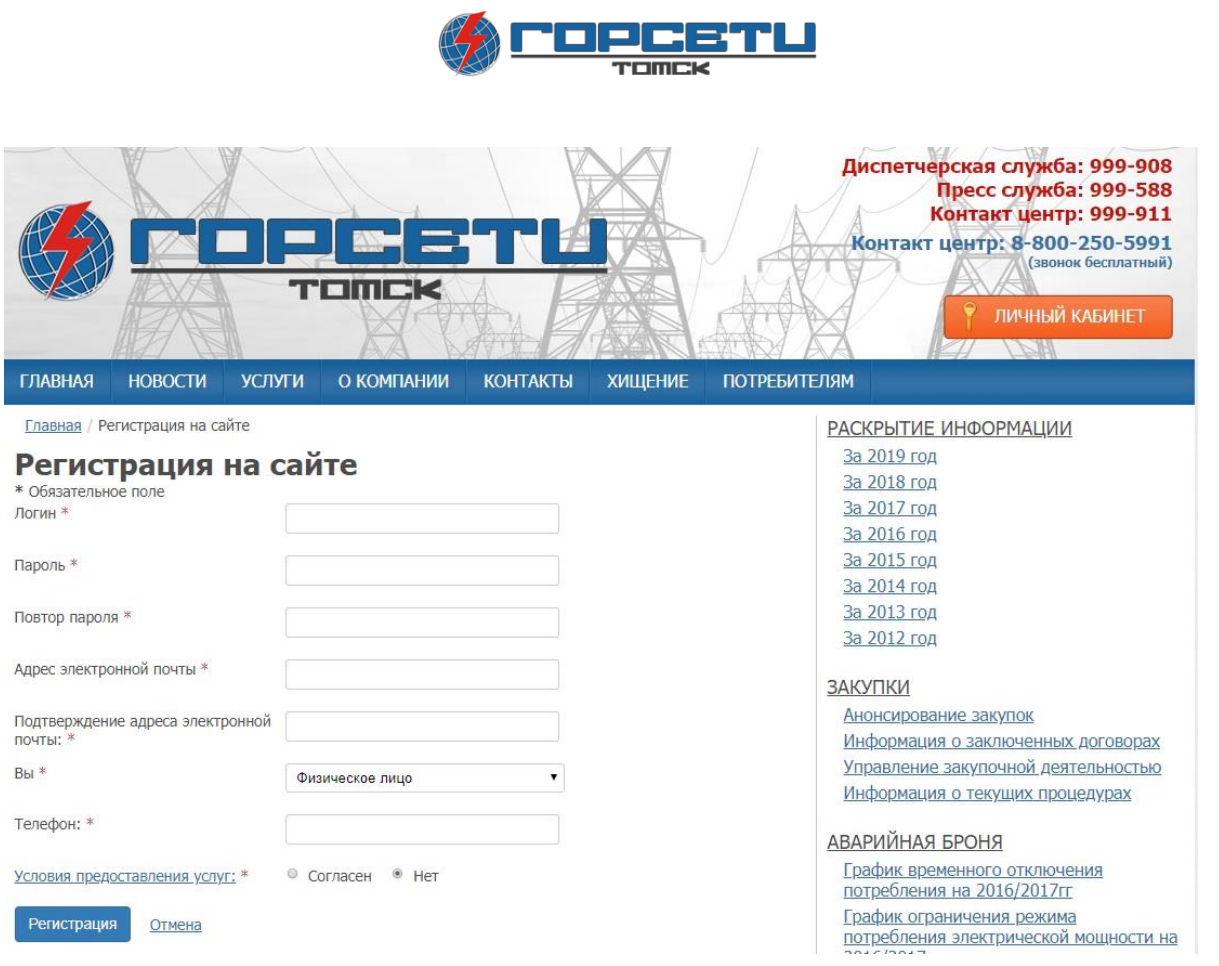

*Рисунок 2 Порядок регистрации*

В случае успешной регистрации будет отображена страница с соответствующим подтверждением регистрации в «Личном кабинете» клиента. После обработки заявки на регистрацию пользователь получит письмо на указанный адрес электронной почты со ссылкой для завершения регистрации. Далее вы можете войти в систему используя Логин и Пароль, введенные вами ранее.

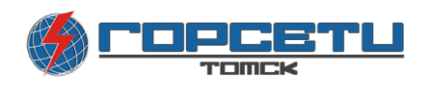

### <span id="page-6-0"></span>4.2 Процесс «Восстановление Логина или Пароля»

В том случае если вы забыли свой Логин или Парол», вы можете воспользоваться сервисом по их восстановлению на странице входа в систему (Рисунок 3).

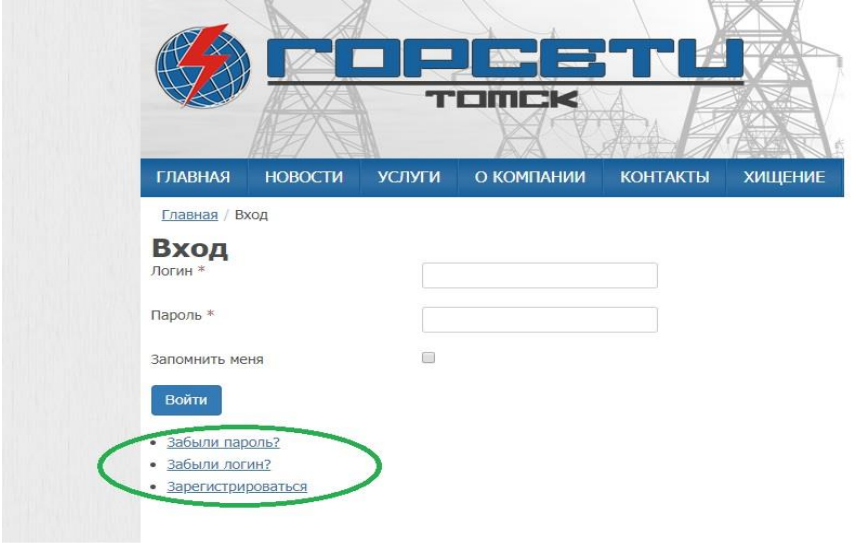

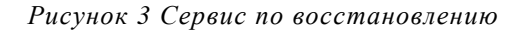

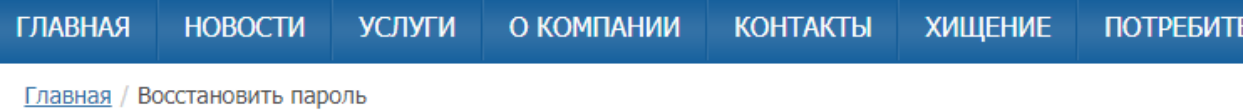

#### Восстановить пароль

Пожалуйста, введите адрес электронной почты, указанный в параметрах вашей учётной записи. На него будет отправлен специальный проверочный код. После его получения вы сможете ввести новый пароль для вашей учётной записи.

Адрес электронной почты \*

Отправить

*Рисунок 4 Форма восстановления пароля*

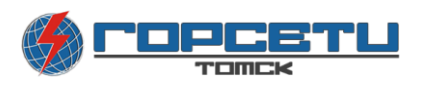

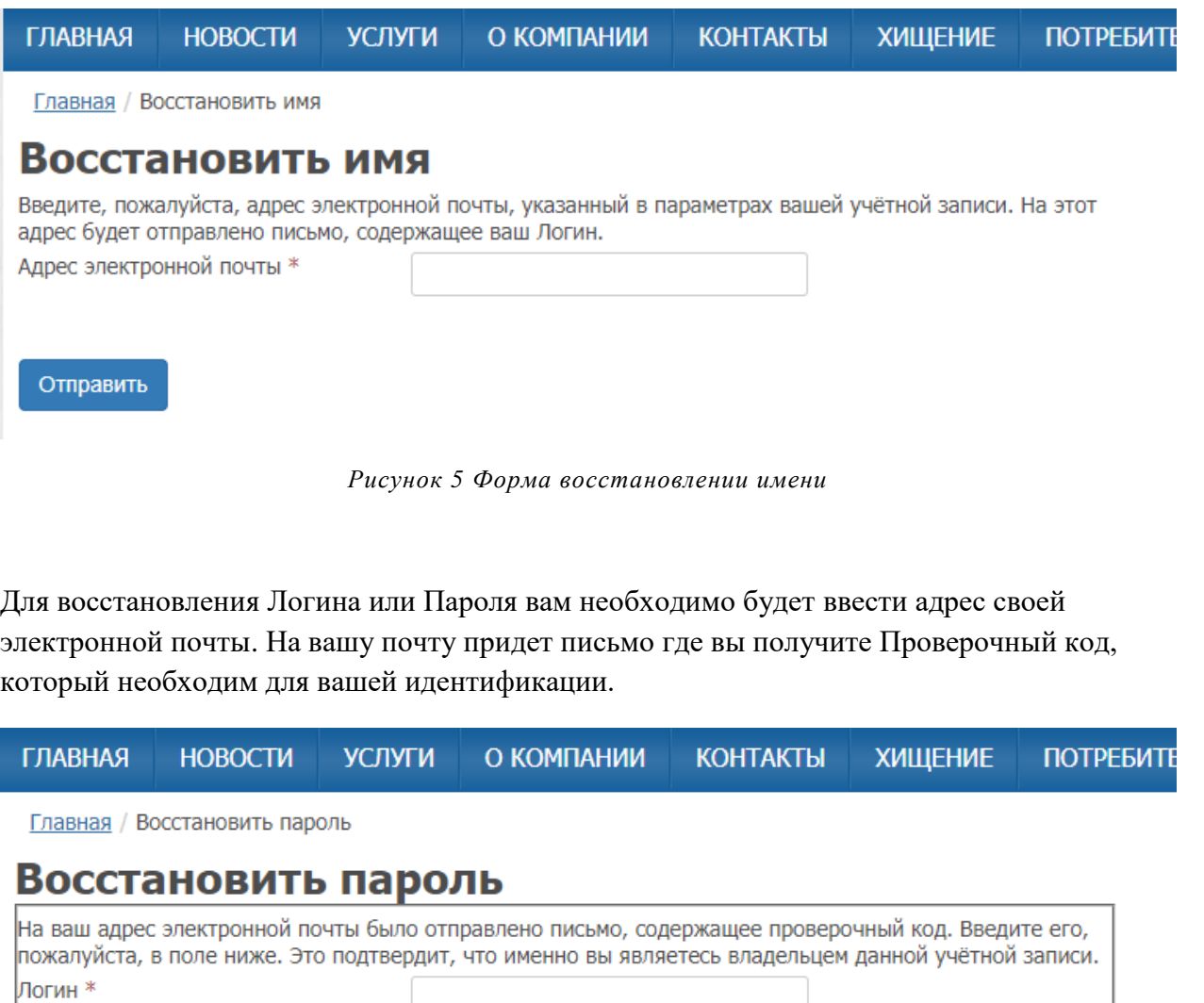

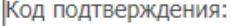

Отправить

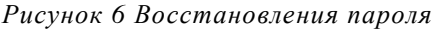

После получения кода идентификации и вашего Логина вы будете перенаправлены на форму «Восстановления пароля», где вам необходимо будет придумать новый Пароль.

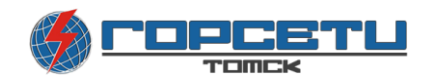

## 4.3 Процесс «Вход в систему»

<span id="page-8-0"></span>Для входа в Личный кабинет клиента введите логин и пароль, далее нажмите кнопку «Войти»

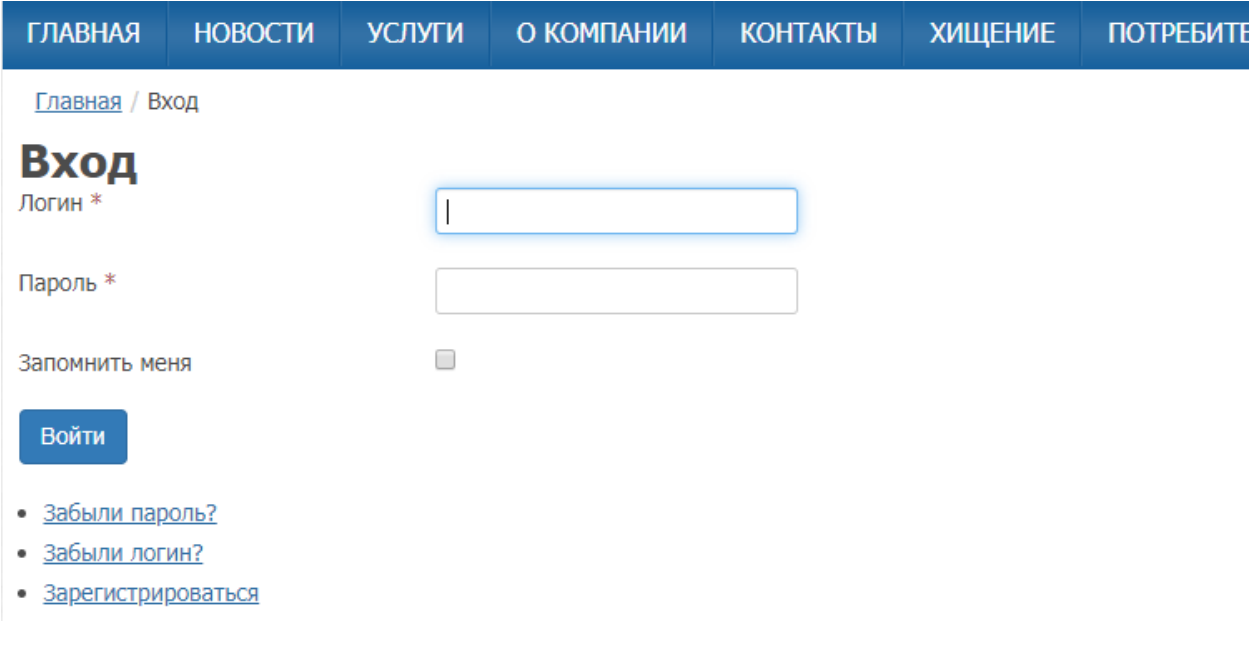

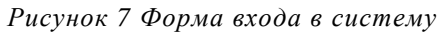

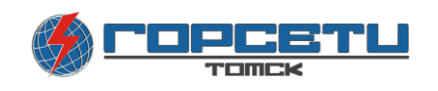

#### <span id="page-9-0"></span>4.4 Интерфейс системы «Личный кабинет пользователя»

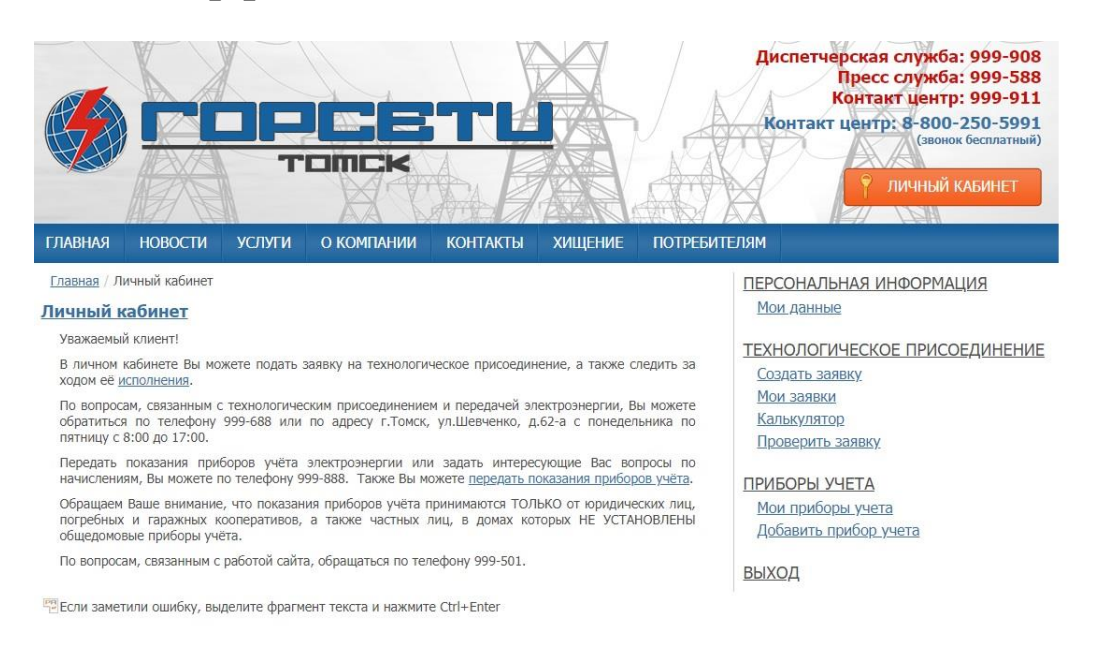

*Рисунок 8 Главный интерфейс личного кабинета*

При удачном входе в личный кабинет, справой стороны вы увидите основные функции личного кабинета, разделенные на 3 блока:

- 1. Персональная информация
- 2. Технологическое присоединение
- 3. Приборы учета

По центру для вас предоставляется информация о работе ООО «Горсети» и все соответствующие контактные данные на случай если у вас возникли проблемы или трудности при работе с личным кабинетом

#### 4.5 Форма Мои данные

<span id="page-9-1"></span>В форме «Мои данные» содержится ваша персональная информация пользователя, где вы можете поменять вашу электронную почту и телефон

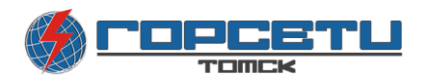

#### 4.6 Раздел Технологическое подключение

<span id="page-10-0"></span>Данный раздел позволяет пользователю работать с заявками по Технологическому присоединению, следить за состоянием своих заявок и рассчитать примерные затраты на подключение.

## <span id="page-10-1"></span>4.6.1 Процесс «Создать заявку»

Для перехода в режим создания новой заявки на технологическое присоединение выберите соответствующею категорию подключение.

Раздел создания заявки разделен на 3 группы:

- 1. Для Физического лица
- 2. Для Индивидуальных предпринимателей
- 3. Для Юридических лиц

Так же каждая группа поделена по категориям заявителей,

- до 15кВт для бытовых нужд
- до  $150$ квт
- от 150 кВт до 670 кВт
- от 670кВт и временное подключение
- Временное подключение

Определившись с нужной вам подключаемой мощностью выбираем соответствующею кнопку (рисунок 9).

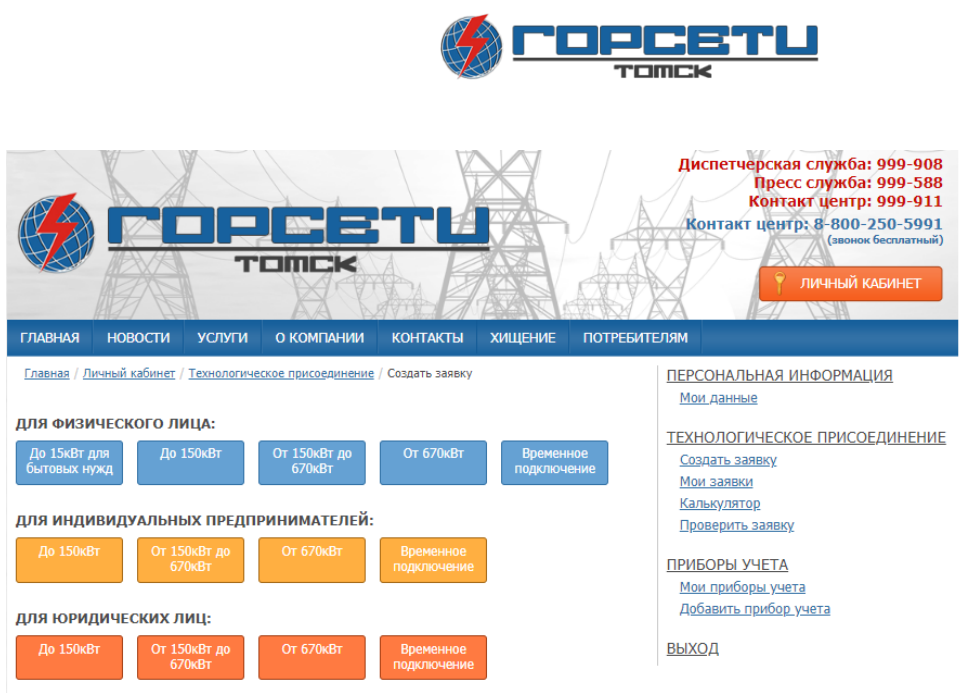

*Рисунок 9 Категории подключений*

Форма создания заявки (рисунок 11) поделена на разделы:

- 1. Реквизиты и контакты
- 2. Объект
- 3. Технические данные
- 4. Документы

Каждый раздел имеет поля для обязательного заполнения, заполняя будьте предельно внимательные, если вы пропустите какое-либо поле, система напомнит вам об этом уведомлением (рисунок 10) над незаполненным полем

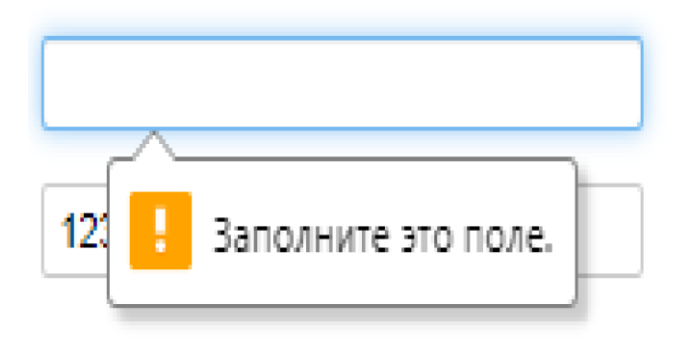

*Рисунок 10 Уведомление*

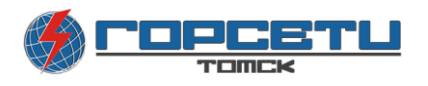

Используя кнопки Далее и Назад вы можете перемещаться между разделами. В ходе заполнения заявки, вы увидите подсказки по заполнению.

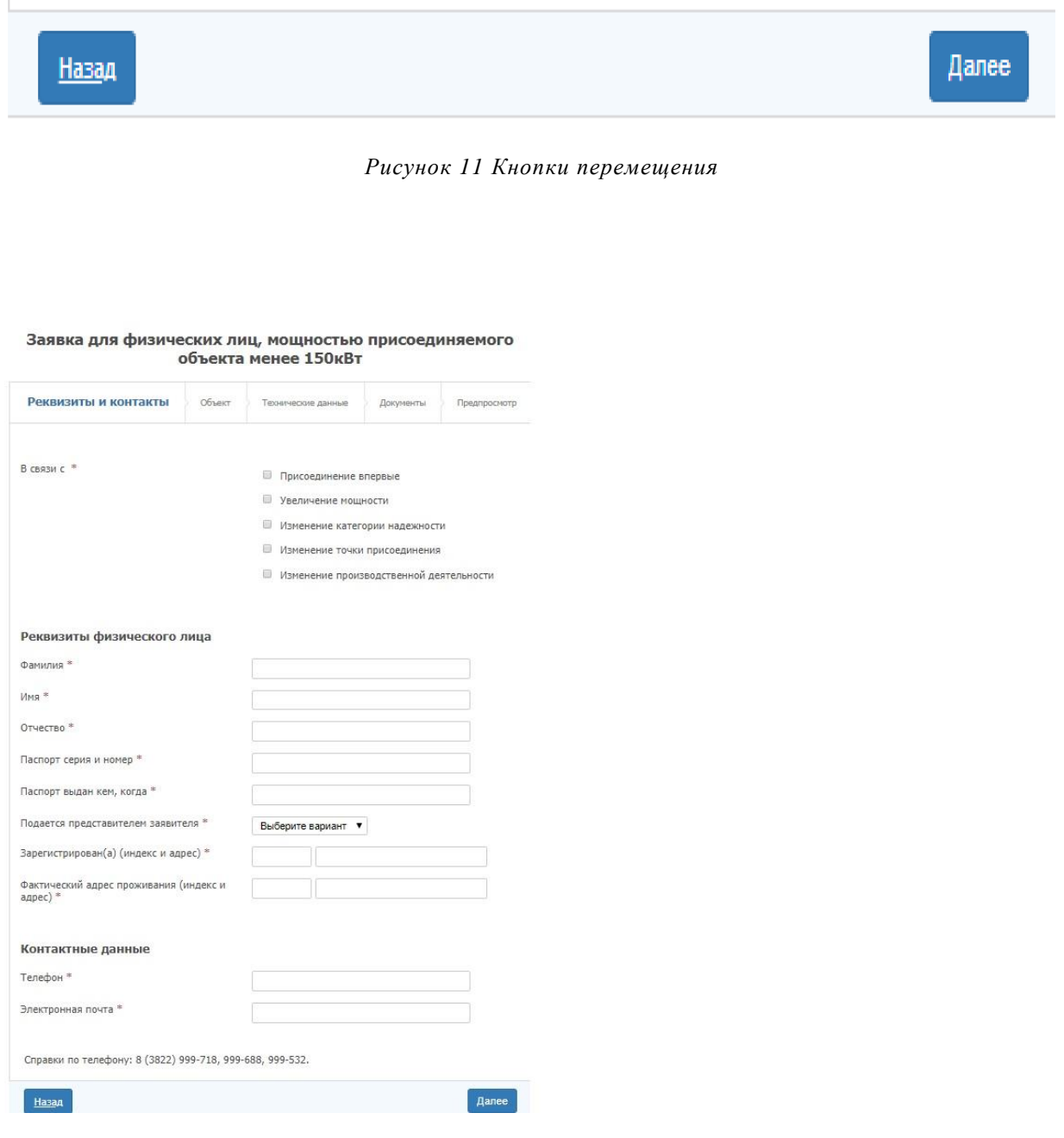

*Рисунок 12 Форма заявки*

В разделе предпросмотр вы увидите свою заявку перед подачей, где можете еще раз проверить все введенные вами данные. После подачи заявки, ей присваивается номер, и она попадает в обработку.

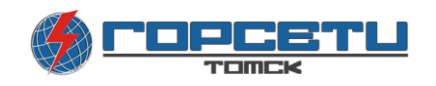

#### <span id="page-13-0"></span>4.6.2 Раздел «Мои Заявки»

После подачи заявления на технологическое подключение, вашей заявке присваивается номер, и она попадает в раздел мои Заявки (Рисунок 13) в котором вы можете просмотреть все свои заявления перейдя по ссылке в столбце Адрес объекта.

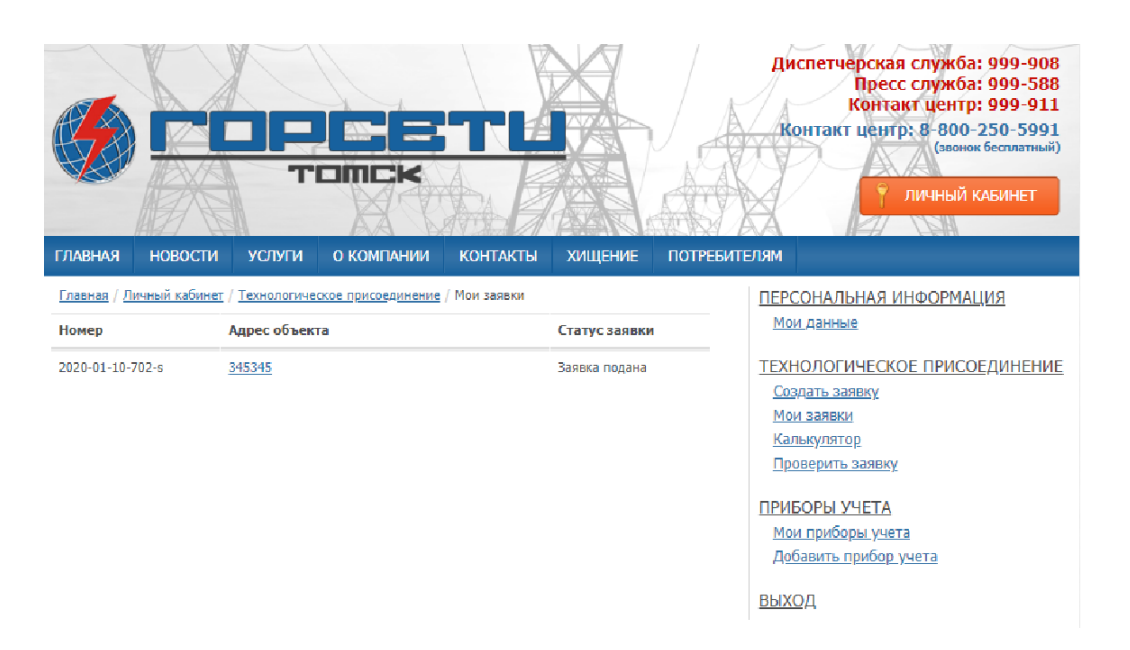

*Рисунок 13 Раздел Мои Заявки*

В карточке заявки вы можете посмотреть все данные заявки, просмотреть прикрепленные вами документы, а также задать вопрос специалисту в соответствующем окне карточки (рисунок 14).

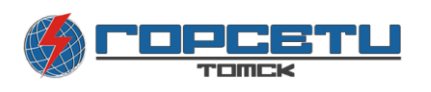

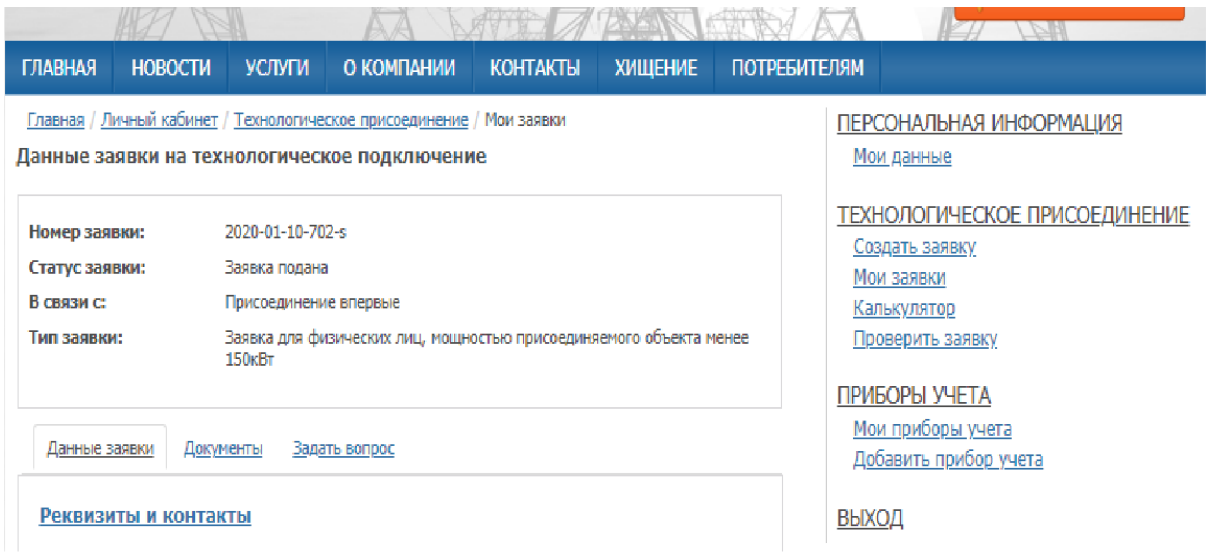

*Рисунок 14 Карточка поданного заявления*

### <span id="page-14-0"></span>4.6.3 «Калькулятор»

Так же в разделе присутствует калькулятор расчета стоимости технологического присоединения по стандартизированным тарифным ставкам и по ставке за кВт присоединяемой мощности (Рисунок 15)

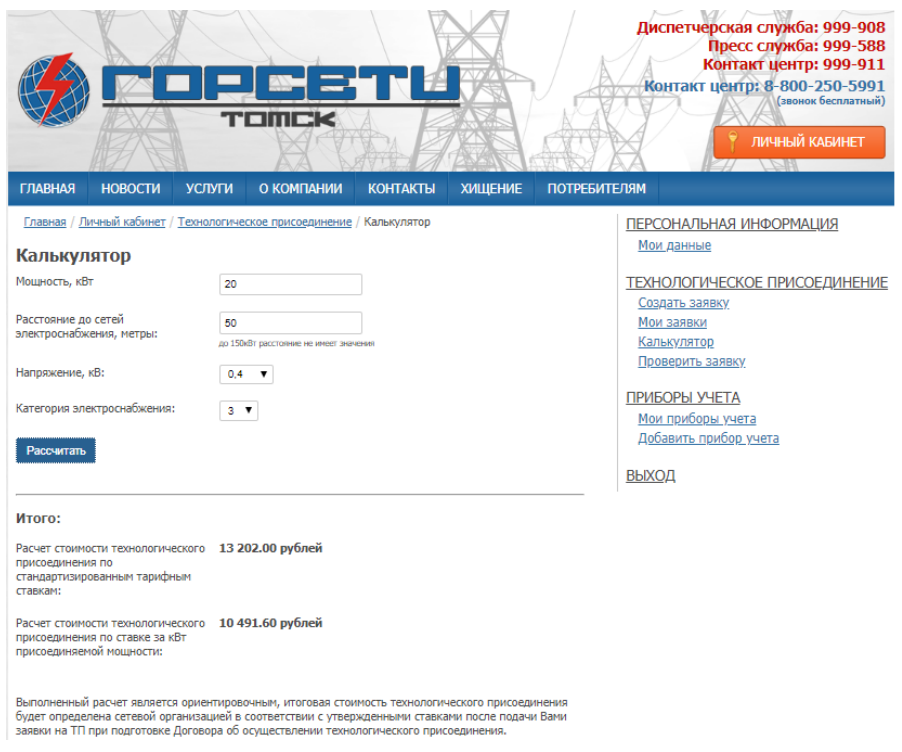

*Рисунок 15 Калькулятор*

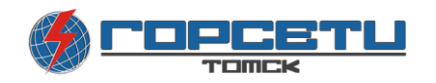

### <span id="page-15-0"></span>4.6.4 Форма «Проверить Заявку»

При переходе на форму «Проверить заявку» вы можете проверить статус своей заявки на технологическое подсоединение введя в поля» Номер заявки» и «ФИО» или «Название организации».

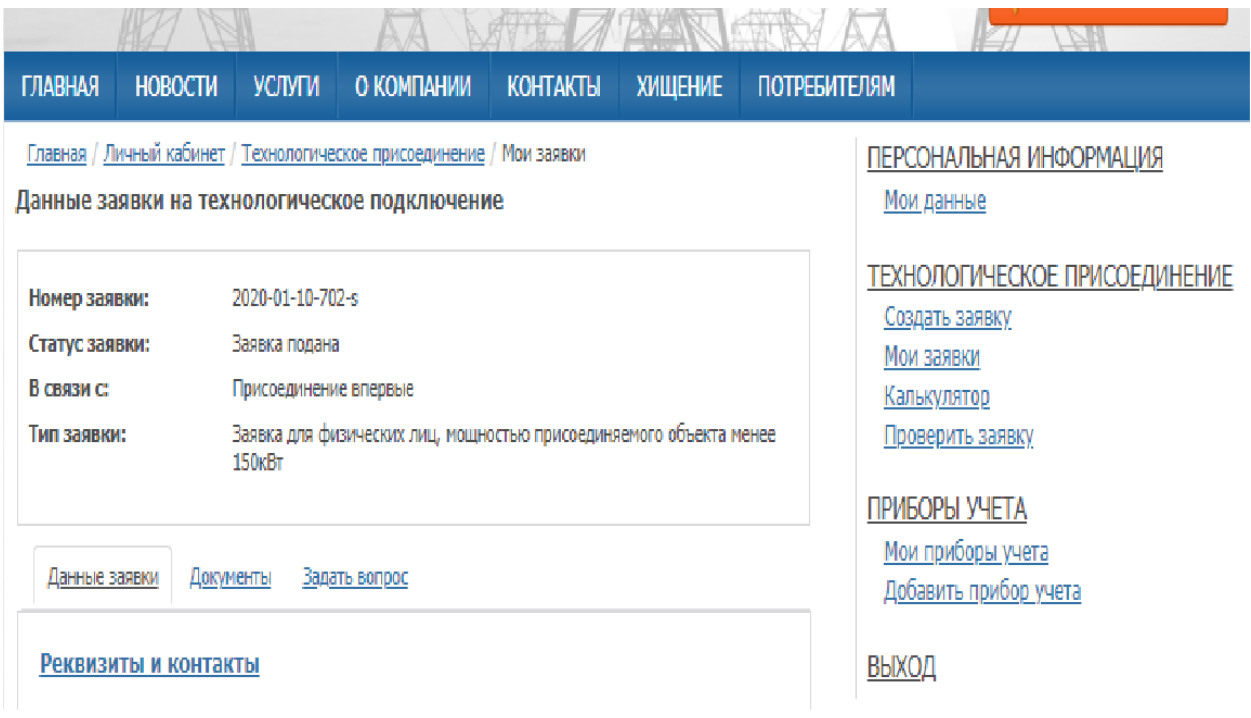

*Рисунок 16 Форма «Проверить заявку»*

#### 4.7 Раздел «Приборы учета»

<span id="page-15-1"></span>Для получения информации об установленных приборах учета электроэнергии и передачи показаний приборов учета электроэнергии в кабинете пользователя есть раздел приборы учета.

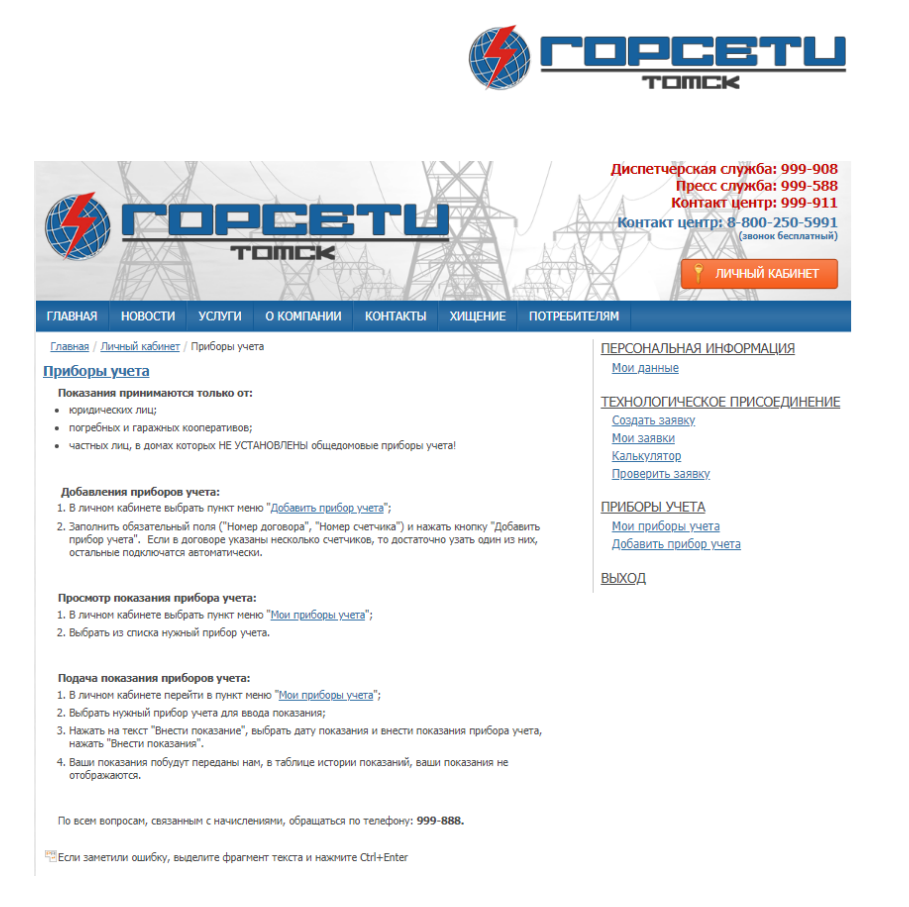

*Рисунок 17 Страница Приборов учета*

На главной странице раздела вы можете узнать, как подключить свой прибор учета к своей учетной записи пользователя (Рисунок 17).

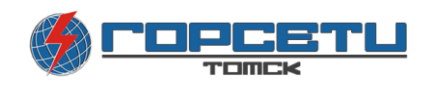

## <span id="page-17-0"></span>4.7.1 Раздел «Мои Приборы учета»

В разделе «Мои приборы учета» содержится список всех счётчики, подключенных к вашему личному кабинету (Рисунок 18). На данной странице есть удобный поиск по всем приборам учета (Рисунок 19)

**South** 

 $20 - 1$ 

NeW.

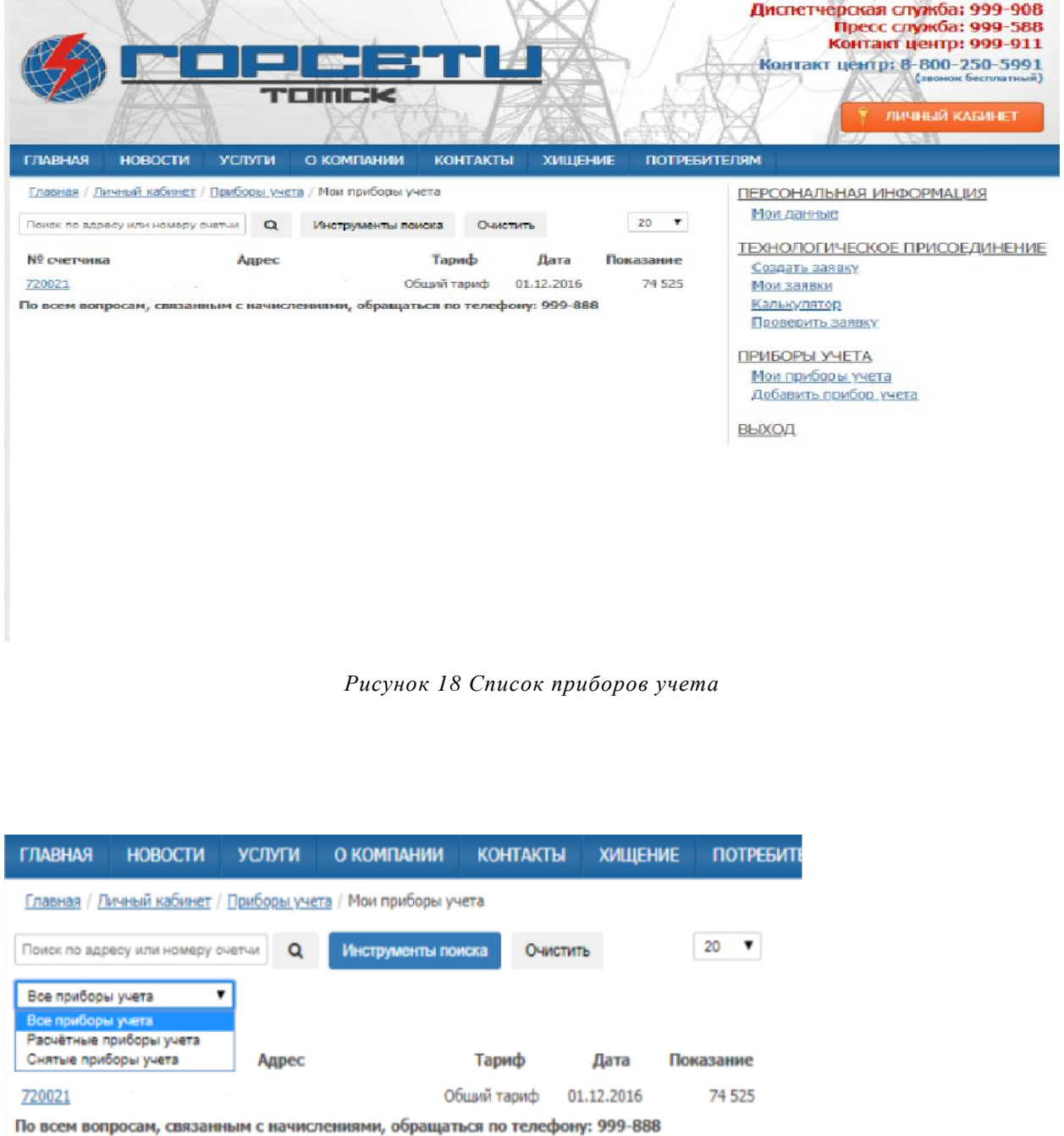

*Рисунок 19 Фильтр и поиск*

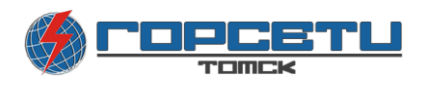

На странице прибора учета (Рисунок 20) указана вся необходимая информация о счетчике

|                                                                                                    |                                                                                                    |            |                 |                | Диспетчерская служба: 999-908<br>Пресс служба: 999-588<br>Контакт центр: 999-911<br>Контакт центр: 8-800-250-5991<br>(звонок бесплатный)<br>ЛИЧНЫЙ КАБИНЕТ<br>L          |
|----------------------------------------------------------------------------------------------------|----------------------------------------------------------------------------------------------------|------------|-----------------|----------------|----------------------------------------------------------------------------------------------------|
| <b>ГЛАВНАЯ</b><br><b>НОВОСТИ</b>                                                                                                    | <b>УСЛУГИ</b>                                                                                        | О КОМПАНИИ | <b>КОНТАКТЫ</b> | <b>ХИШЕНИЕ</b> | <b>ПОТРЕБИТЕЛЯМ</b>                                                                                                    |
| Главная / Личный кабинет / Приборы учета / Мои приборы учета / ПУ<br>Прибор учета: 720021                                                                                                    |                                                                                                    |            |                 |                | ПЕРСОНАЛЬНАЯ ИНФОРМАЦИЯ<br>Мои данные                                                                                                    |
| Номер договора:<br>Адрес:<br>Номер счетчика:<br>Тип счетчика:<br>Тариф:<br>Расчётный коэффициент: 1<br>Показание счетчика:<br>Дата показания:<br>Период:<br>Расход:<br>Счетчик снят с учета, внесение данных не возможно.<br>История показаний | 38005843<br>720021<br>РиМ 614.01<br>Обший тариф<br>74 525<br>01.12.2016<br><b>Ноябрь 2016</b><br>688 |            |                 |                | ТЕХНОЛОГИЧЕСКОЕ ПРИСОЕДИНЕНИЕ<br>Создать заявку<br>Мои заявки<br>Калькулятор<br>Проверить заявку<br>ПРИБОРЫ УЧЕТА<br>Мои приборы учета<br>Добавить прибор учета<br>ВЫХОД |
| Период                                                                                                    |                                                                                                    | Расход     |                 | Показание      |                                                                                                    |
| Ноябрь 2016                                                                                                    |                                                                                                    | 688        | 74 525          |                |                                                                                                    |
| Октябрь 2016                                                                                                    |                                                                                                    | 181        | 74 525          |                |                                                                                                    |
| Сентябрь 2016                                                                                                    |                                                                                                    | 780        | 74 345          |                |                                                                                                    |
| <b>Август 2016</b>                                                                                                    |                                                                                                    | 817        | 73 565          |                |                                                                                                    |
| Июль 2016                                                                                                    |                                                                                                    | 749        | 72 748          |                |                                                                                                    |
| <b>Июнь 2016</b>                                                                                                    |                                                                                                    | 751        | 71 999          |                |                                                                                                    |
| <b>Май 2016</b>                                                                                                    |                                                                                                    | 848        | 71 248          |                |                                                                                                    |
| Апрель 2016                                                                                                    |                                                                                                    | 841        | 70 400          |                |                                                                                                    |
| <b>Март 2016</b>                                                                                                    |                                                                                                    | 941        | 69 559          |                |                                                                                                    |
| Февраль 2016                                                                                                    |                                                                                                    | 901        | 68 618          |                |                                                                                                    |
| Январь 2016                                                                                                    |                                                                                                    | 1 170      | 67 717          |                |                                                                                                    |

*Рисунок 20 Пример прибора учета*

### <span id="page-18-0"></span>4.7.2 Процесс «Добавить прибора учета»

На странице добавить прибор учета вы можете добавить свой прибор учета по номеру договора и номера счетчика. Введя данные в поля на странице нажмите кнопку добавить прибор учета и, он добавится в ваш профиль (Рисунок 21).

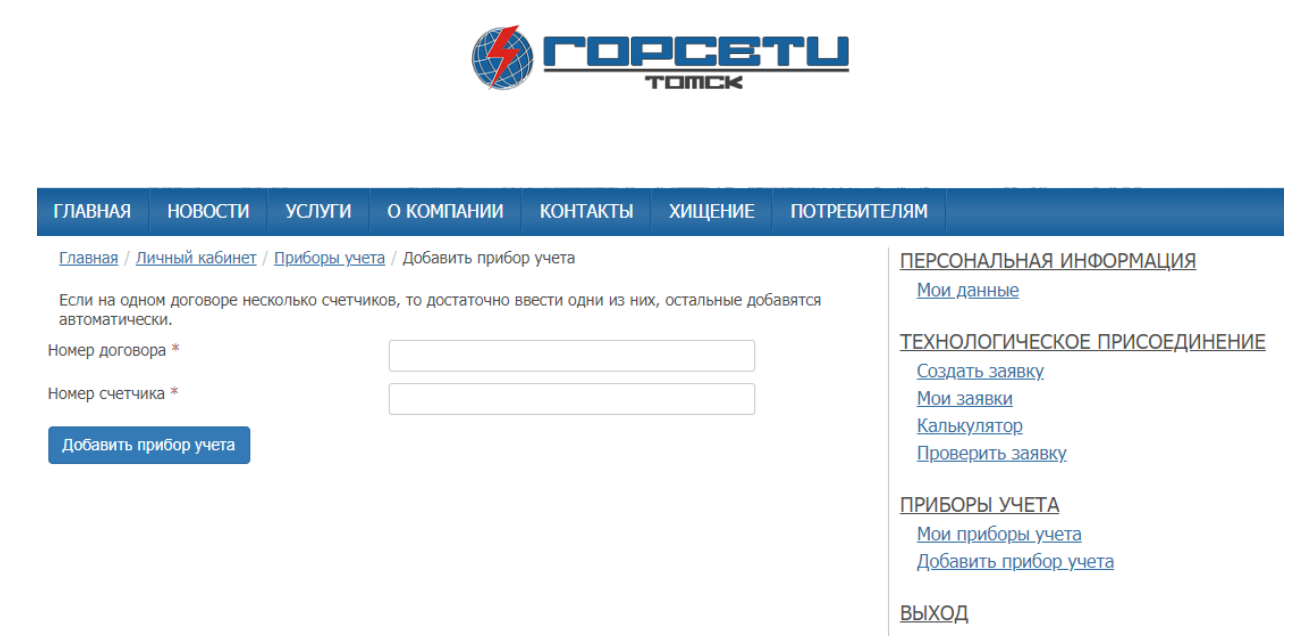

*Рисунок 21 Добавление прибора учета*

## <span id="page-19-0"></span>4.8 Процесс «Выход из личного кабинета»

Для выхода из личного кабинета необходимо перейти по ссылке выход.